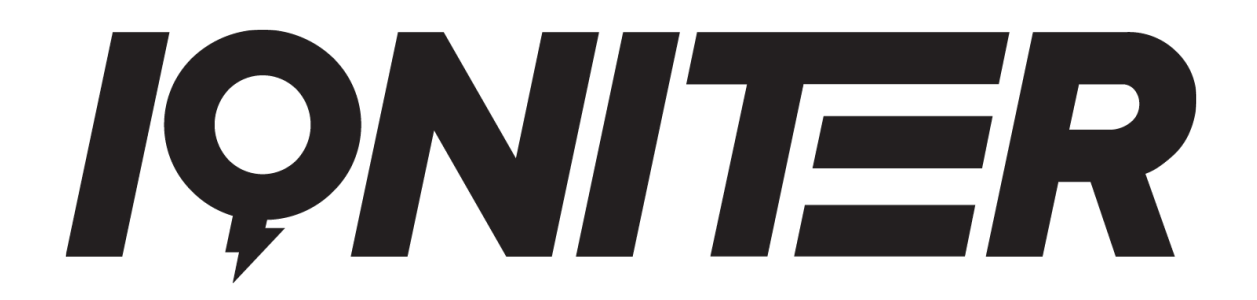

**Recommendations for Live Session sound setup while conducting a Live Session from IQNITER STUDIO**

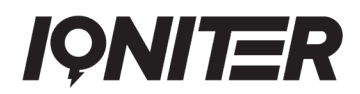

# Table of Contents

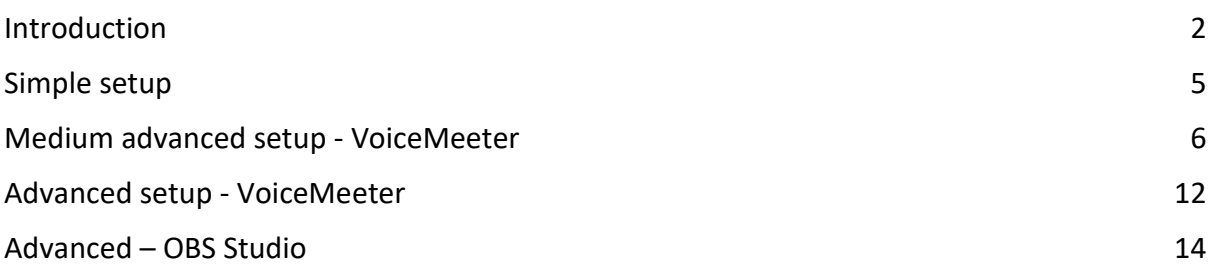

# <span id="page-1-0"></span>**Introduction**

This document contains a detailed guideline of how to conduct a Live Session from IQNITER STUDIO with the best possible sound quality. It has been created to instruct about best practices that ensure the best performance in most cases.

In the document several dilemmas that directly influence the sound quality of a Live Session stream will be considered. Moreover, as the Live Sessions can be streamed with or without an audience in the studio, the proposed setup will ensure the best outcomes in both cases. The recommendations will include considerations such as:

- Instructor placement in relation to microphone and loudspeakers
- The session workout type
- Setup of studio computer
- Setup of loudspeakers in the studio
- Type of microphone used by instructor

The Live Session quality relies on the equipment and setup. Better microphones and more advanced configuration enhance the end user experience and give more flexibility for the instructor. As an example, volume manipulation separately for every component such as music or microphone or advanced effects such as auto ducking.

To highlight the importance of choosing the right configuration here is a video [\(LINK\)](https://youtu.be/Rtq7zxI8Obk) which shows how the quality changes depending on the equipment and environment.

The guide proposes setups of various complexity that are tailored for the Live Session with and without audience in the studio:

- 1. Simple Laptop only
- 2. Medium with additional software VoiceMeeter
- 3. Advanced with more advanced setup of VoiceMeeter and Virtual Cabel
- 4. Advanced with additional software OBS and Virtual Cabel

Below is an overview of advantages and disadvantages of each setup. For further details on each setup, please see description throughout our guideline.

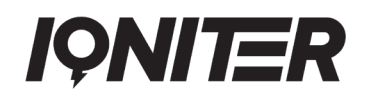

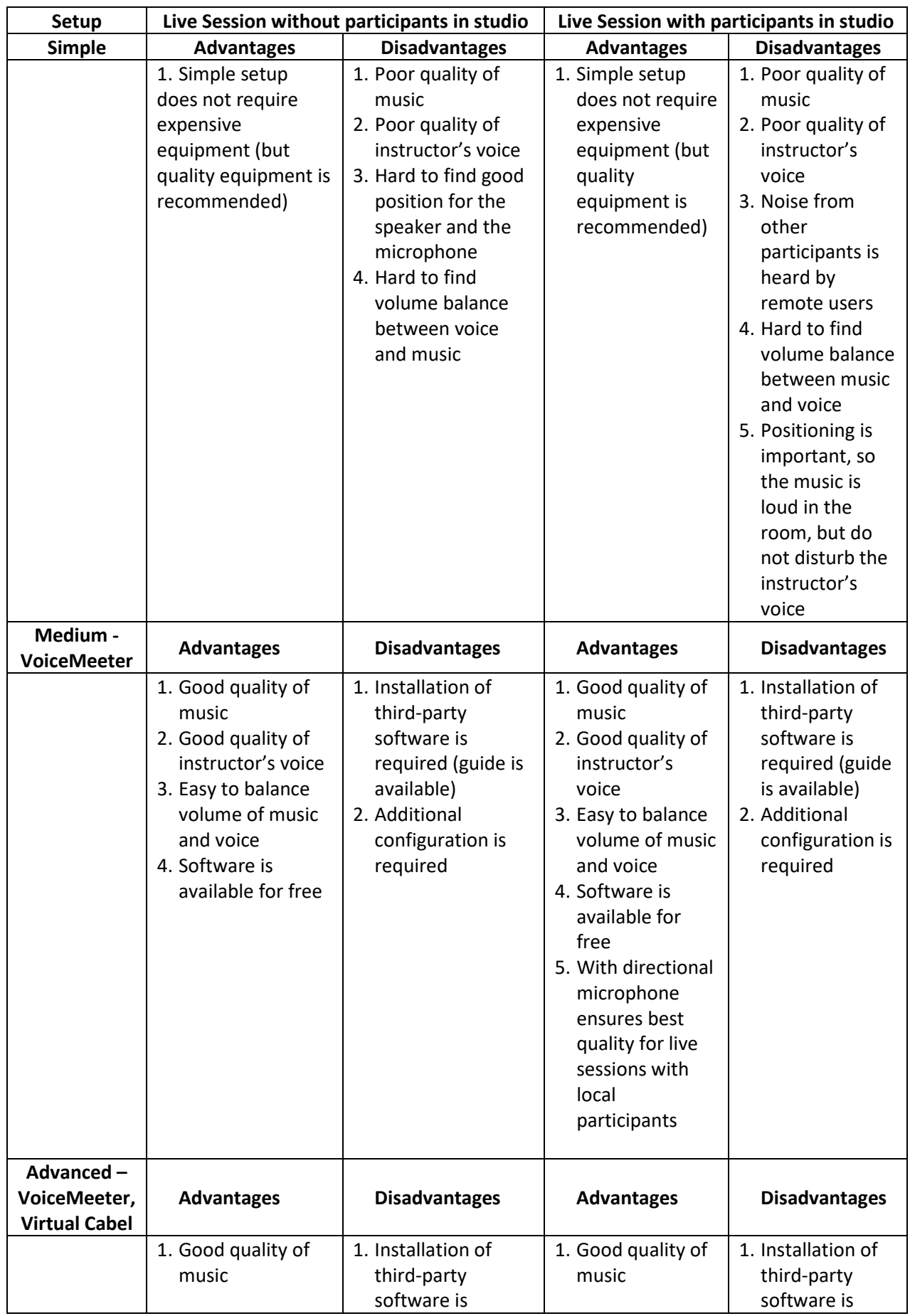

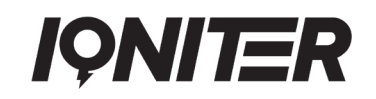

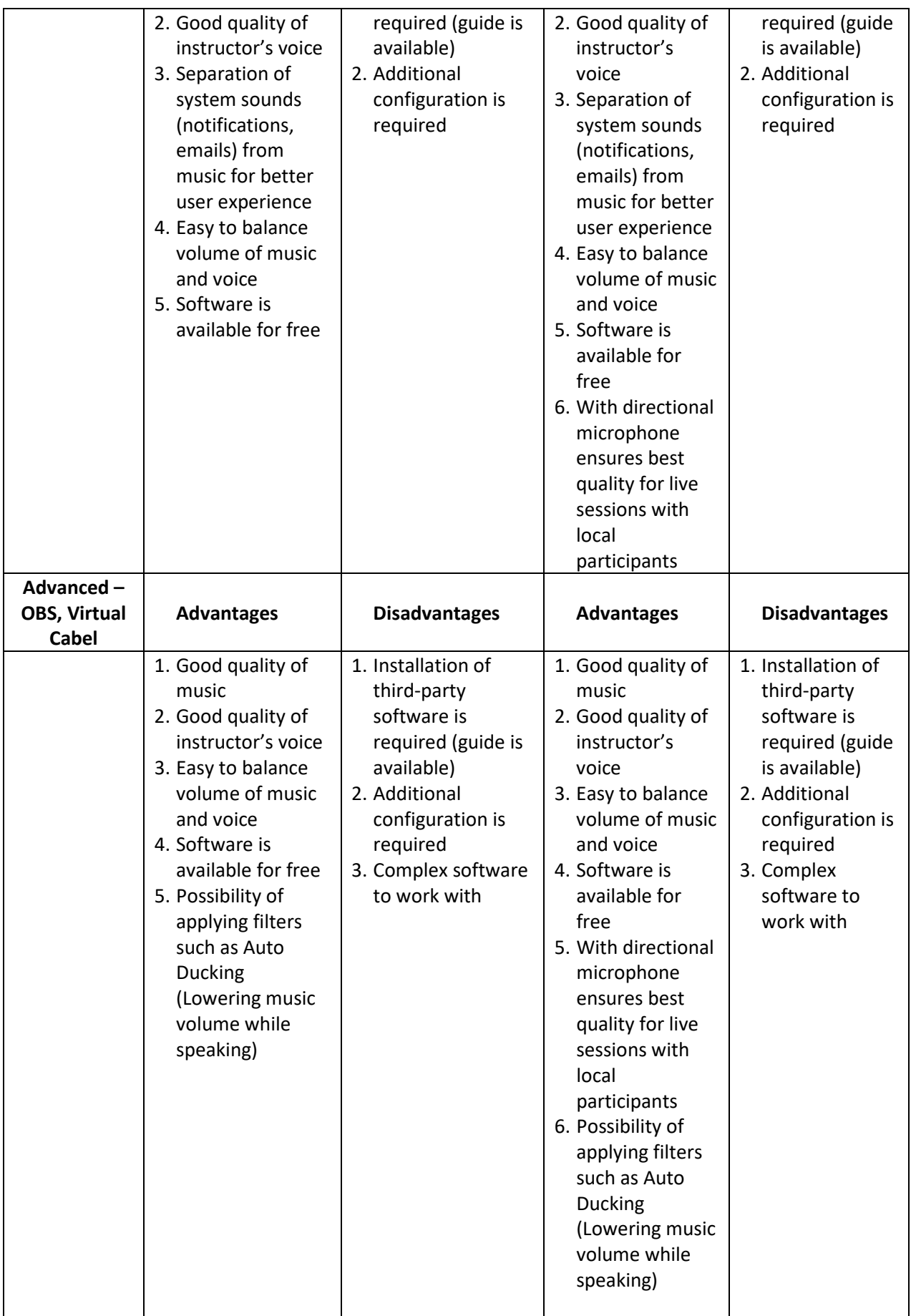

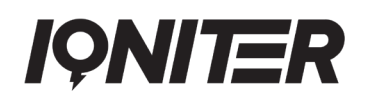

# <span id="page-4-0"></span>**Simple setup**

#### **Without audience in the room**

To conduct a simple Live Session without an audience placed locally in the studio, it is important to focus on the best possible quality of music and speech. Therefore, we recommend the following:

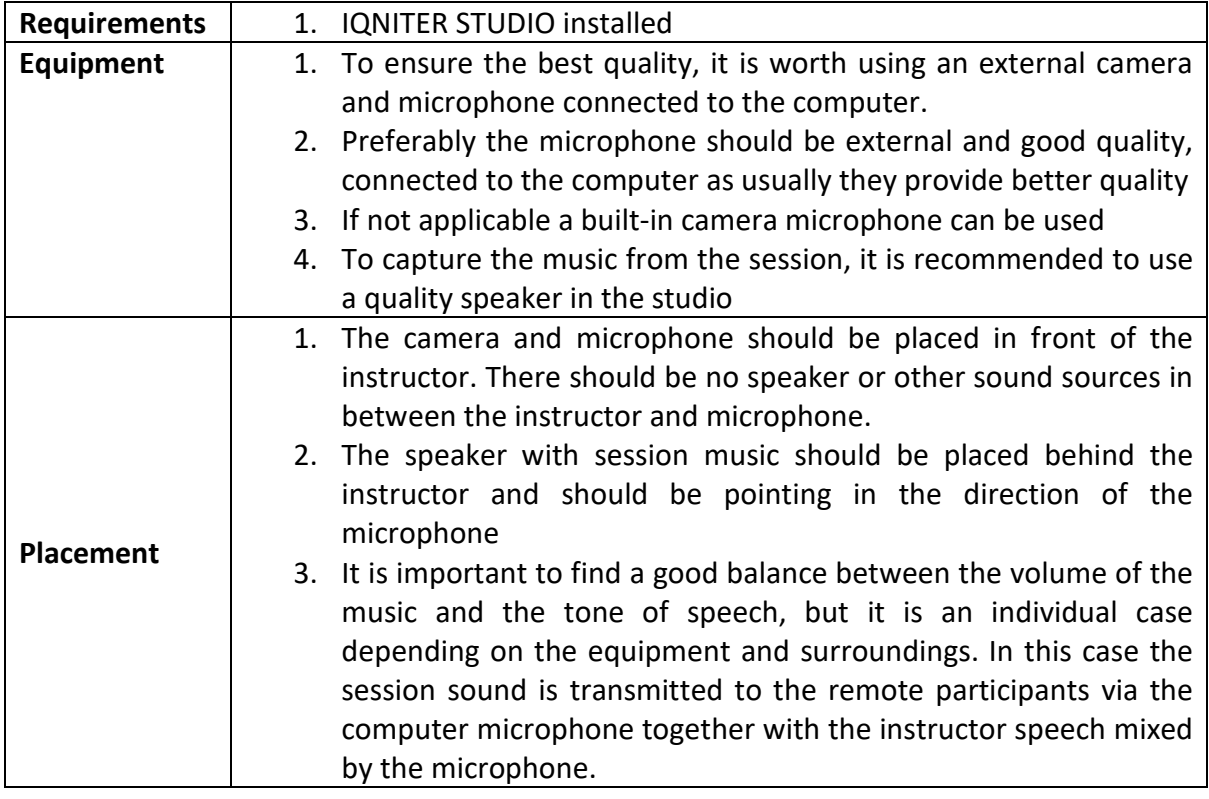

### **With audience in the room**

To conduct a simple Live Session with an audience placed locally in the studio, it is important to position the microphone and the music source in the right place, so the music is also caught by the microphone. Therefore, we recommend the following:

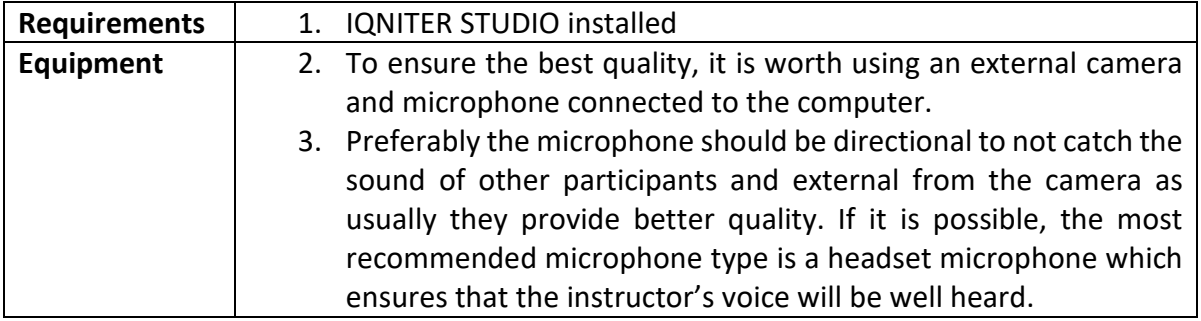

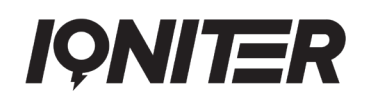

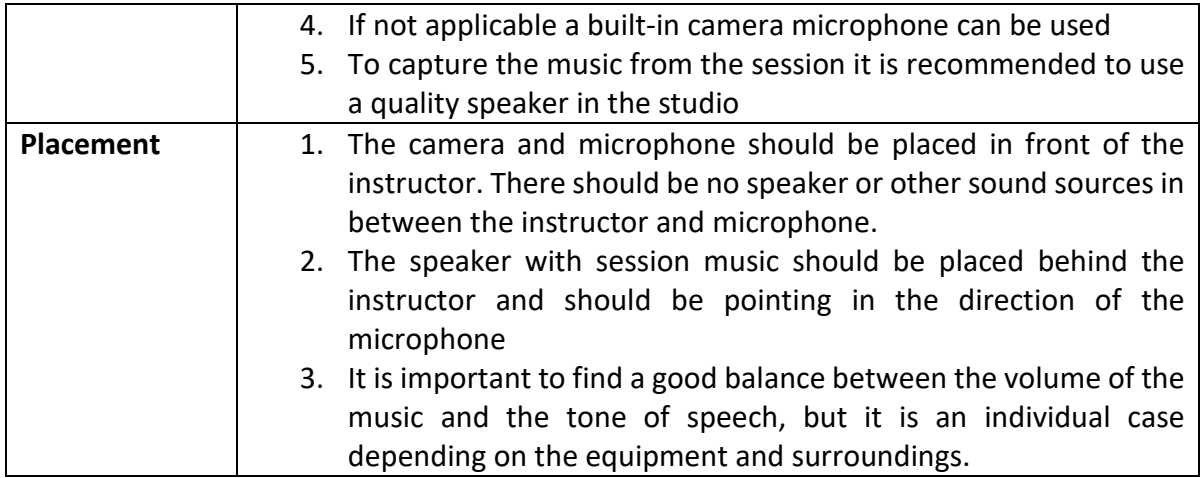

## **Routine before going live**

Applying one of the simple setups, immediately before going live there are several activities that must be considered.

- Check if the camera and the microphone are properly connected to the computer
- Ensure the there are no sound sources between the microphone and the instructor
- Position the loudspeaker behind the instructor so that the music gets directly to the microphone

## <span id="page-5-0"></span>**Medium advanced setup - VoiceMeeter**

To perform a Live Session with options for improved sound quality, a more advanced setup with an additional software (VoiceMeeter) can be used. It is a software which allows you to mix sounds together within the computer. It will allow you to transmit the voice of the instructor from the microphone and the music directly from the computer (not via the computer microphone). This ensures the best quality of music and flexibility of controlling the sound parameters including volume balancing between music and instructor speech.

The software can be downloaded for free from:

<https://vb-audio.com/Voicemeeter/banana.htm>

It is important to download the VoiceMeeter **Banana** version. After the download ends it must be installed and the computer must be restarted. When starting the software, the below picture represents how the software should look like.

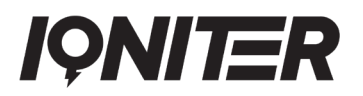

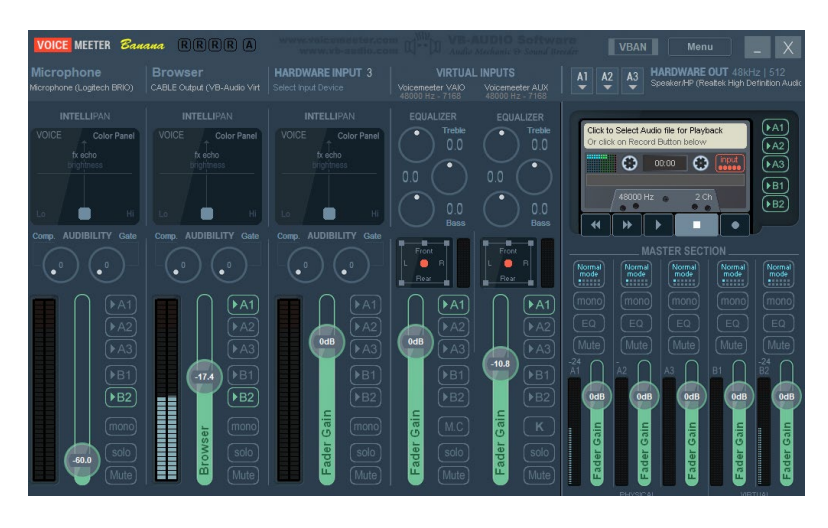

#### **Setup of VoiceMeeter Banana**

First it is required to direct the local sound from the computer to the VoiceMeeter. In the sound options in the computer system, we need to choose "VoiceMeeter Input (VB-Audio VoiceMeeter VAIO)" option as our output device.

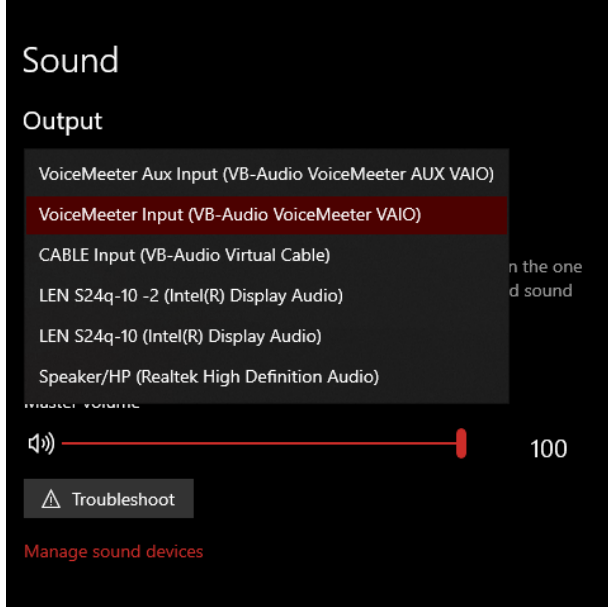

Next as the input device in our system there must be "VoiceMeeter Aux Output (VB-Audio VoiceMeeter AUX VAIO)".

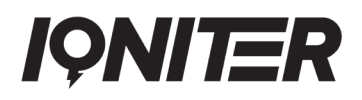

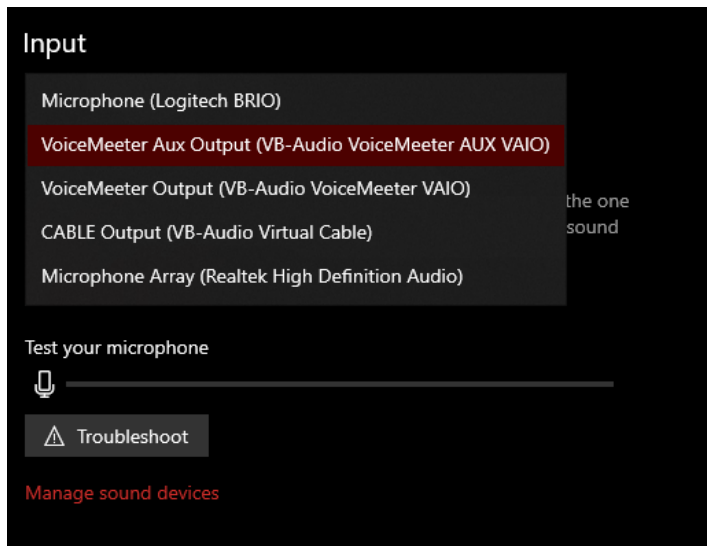

In such setup, all the sound locally in the computer will be routed to the VoiceMeeter channel

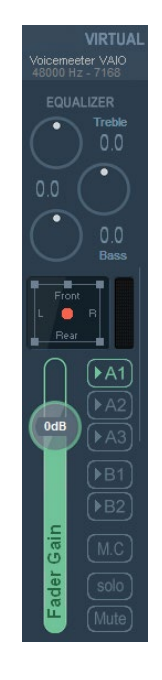

Here it is possible to adjust the volume and additional parameters of simple equalizer (optional settings).

To be able to hear the sound it is required to specify an output device in VoiceMeeter.

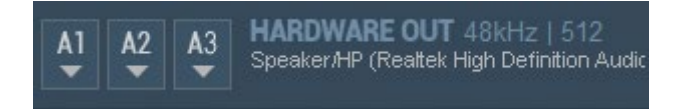

Here there are 3 channels A1, A2 and A3 which can be connected to different speakers or headphones. At first let's assign A1 to our computer default audio output (speaker or headset) by clicking the A1 button and selecting the device we want to use.

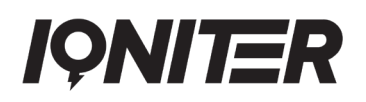

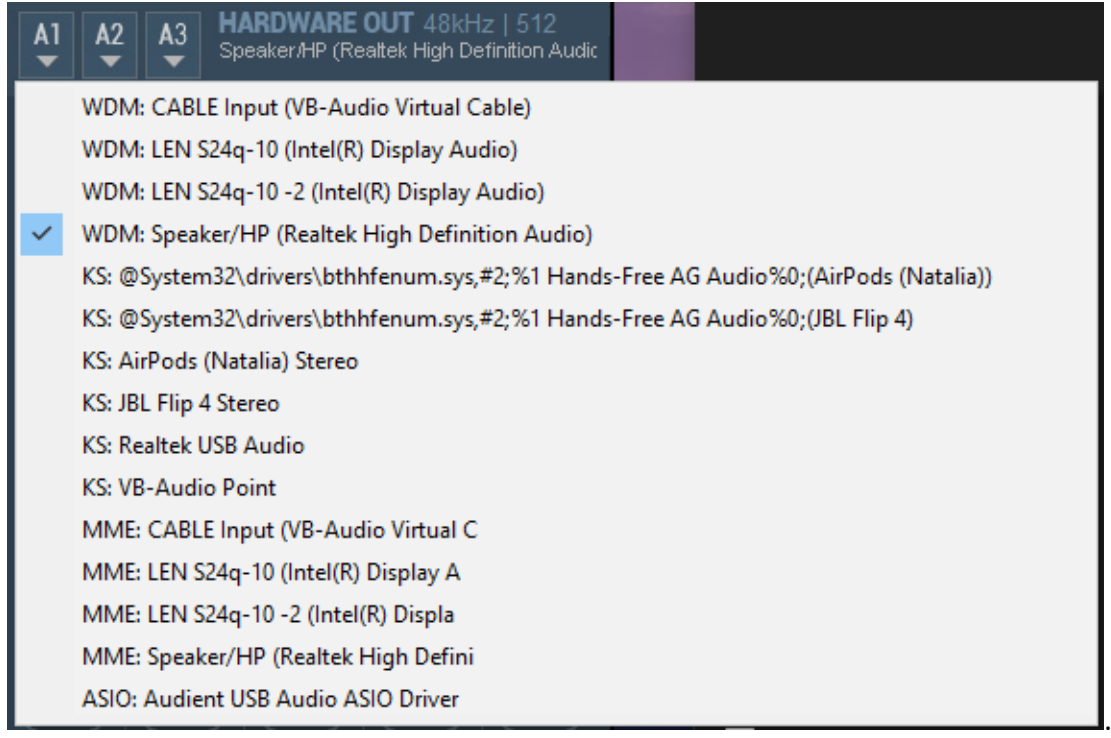

At this point it should be possible to hear the computer sound and control the volume of it through the VoiceMeeter.

### **Microphone connection**

To connect the microphone, it must be specified in the Hardware Input Tab.

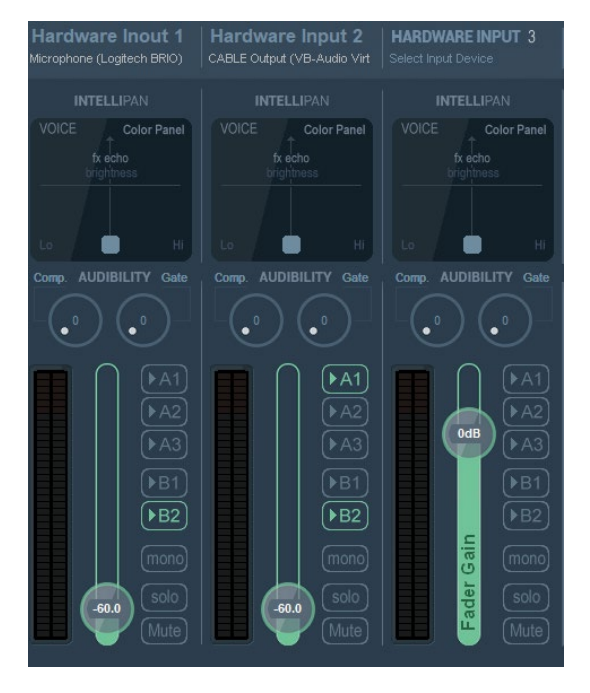

It is a good practice to always use the Hardware Input 1 as a microphone input, so it is always clear what the tab represents. Optionally it is also possible to rename the tab by right-clicking the name of it.

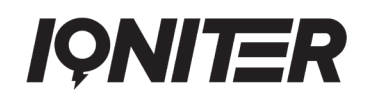

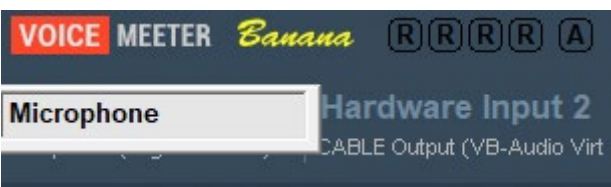

To select the microphone that we want to use, we need to click on "Select Input Device" label, and it will show all the possible microphones connected to the computer.

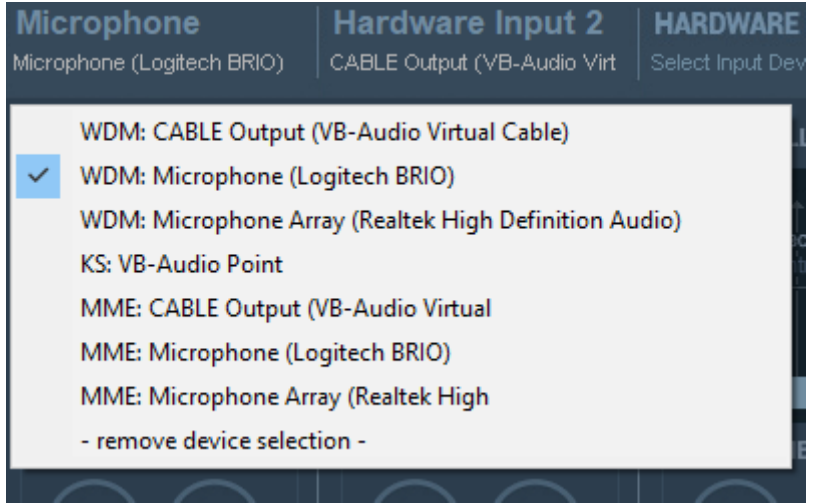

We need to choose the microphone that we would like to use. As it can be noticed, there are for example two Logitech BRIO with different labels "WDM" or "MME". It is important to choose the same label as in every other tab. They represent drivers which process the sound. Preferably it is WDM, but if any issues experienced it is worth to try MME.

### **Sound routing**

After the devices are set, we need to specify the routes where the sound should be transmitted.

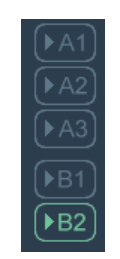

A1, A2, A3 represent our output devices such as speakers or headset mentioned before and they correspond to A1, A2 and A3 labels in the Hardware Output tab. Therefore, to be able to hear the computer sound or own speech it must be selected accordingly to where the device is set. (Speaker set to A1 then A1 must be selected).

B1 and B2 represent "VoiceMeeter Output (VB-Audio VoiceMeeter VAIO)" and "VoiceMeeter Aux Output (VB-Audio VoiceMeeter AUX VAIO)" respectively which can be chosen as input devices in the applications. It is a good practice to transmit mixed sound through B2 therefore

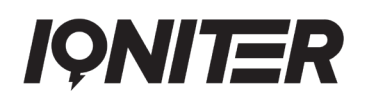

in the microphone tab and in the tab where the computer sound is plugged in the B2 must be switched on.

At this point the setup is finished and by selecting A1, A2, A3 and B1, B2 it is possible to control what goes into our ears and to the stream separately.

To find the right balance between the music and speech volume it is a good practice to turn on A1 in the microphone tab, so it is possible to hear own voice and modify the volume such that it is clear. Afterwards A1 can be disabled so the voice goes only into the stream.

On the streaming website to use the VoiceMeeter the audio source in the options must be set to "VoiceMeeter Aux Output (VB-Audio VoiceMeeter AUX VAIO)".

Audio Source

© Default - VoiceMeeter Aux Output (VB-Audio VoiceMeeter AUX VAIO)

## **Equipment**

To provide the best experience through the Live Session video stream, the equipment must be of decent quality and correctly positioned.

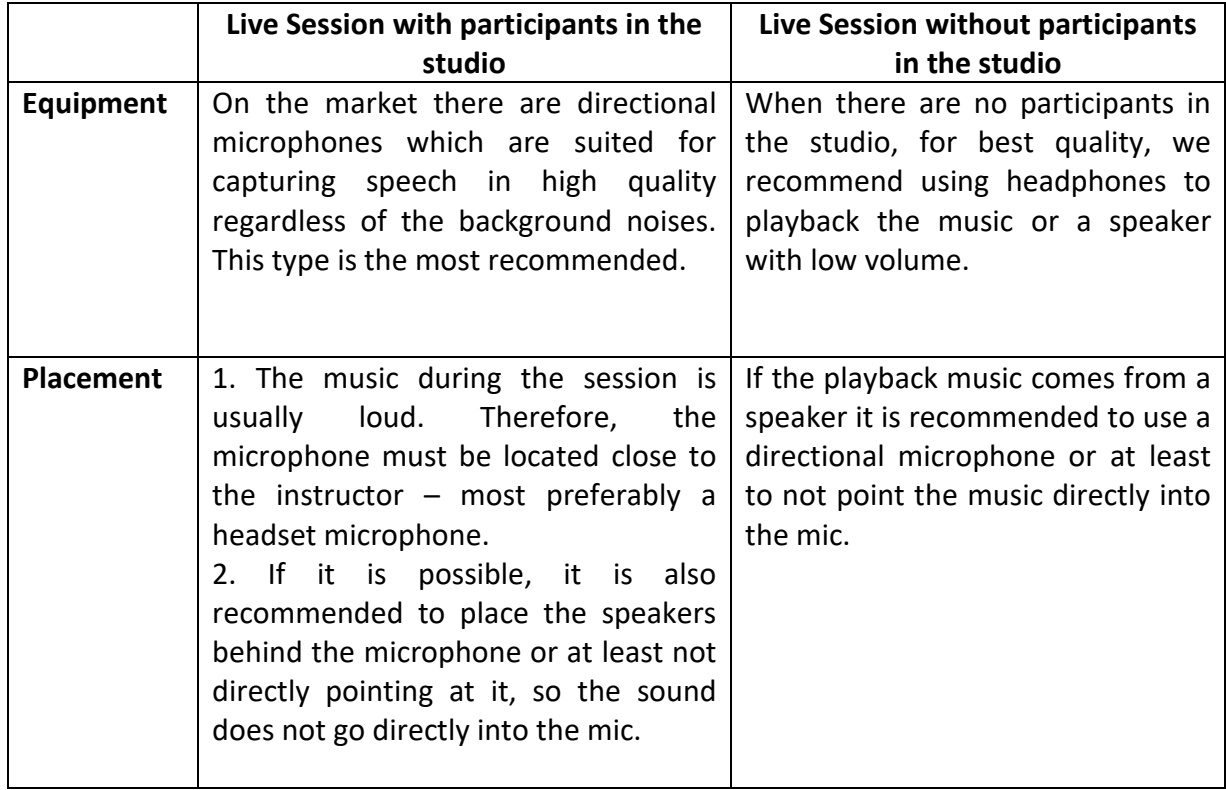

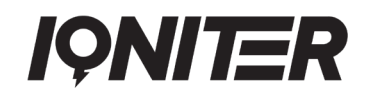

## **Routine before going live**

With the VoiceMeeter setup, immediately before going live there are several activities that must be considered.

- Check if the camera and the microphone are properly connected to the computer
- Ensure the VoiceMeeter is set following the instructions from the guide
- Select Audio Source on the streaming website to VoiceMeeter Aux Output
- Check the positioning of the speakers and test your voice using VoiceMeeter

## <span id="page-11-0"></span>**Advanced setup - VoiceMeeter**

The more advanced setup allows us to separate music from the studio (Spotify) from the system sounds such as notifications etc.

At the beginning it is required to follow the guide from the previous section to set up the VoiceMeeter.

Once it is done an additional driver must be installed.

#### <https://vb-audio.com/Cable/>

After the download go to the location of the file. It is a .zip file that must be extracted by rightclicking and selecting "Extract all". The content will be moved to a new folder with the same name as the downloaded file. To install the driver, it is required to run the VBCABLE Setup x64.exe as an administrator. To do that we must right-click the file and select "Run as administrator". After the message that the driver was installed is shown it is required to restart the computer.

The next step is to update the setup in the VoiceMeeter. In the tab with "Hardware Input 2" next to the microphone let's choose "Cable Output (BV-Audio Virtual Cable)"

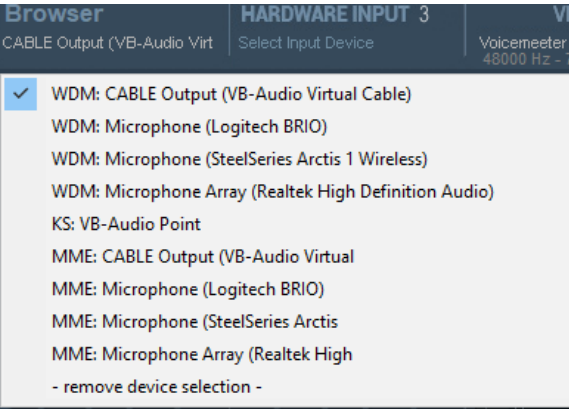

This channel will capture the application from where the music comes.

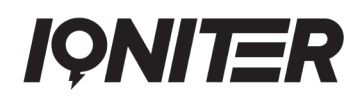

The next step is to change the system settings. To do that go into the sound settings either by right clicking the speaker icon at the bottom left and choosing "Open sound settings" or going into control panel.

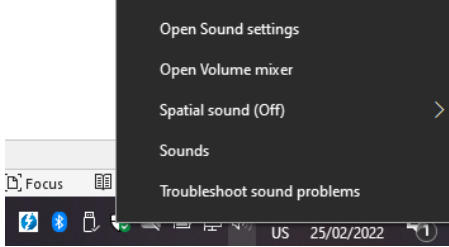

In the settings window scroll down and select "App volume and device preferences"

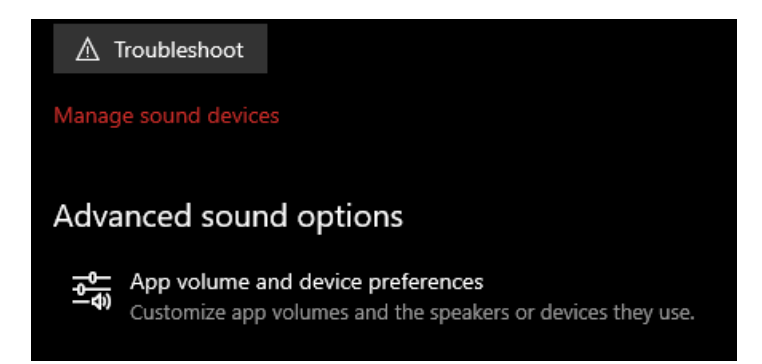

Here you can see the list of apps running on the computer that play sounds. If Spotify is not visible ensure that it plays music at that moment. When the source application for music is visible it is required to change the output to the CABLE Input (VB-Audio Virtual Cable).

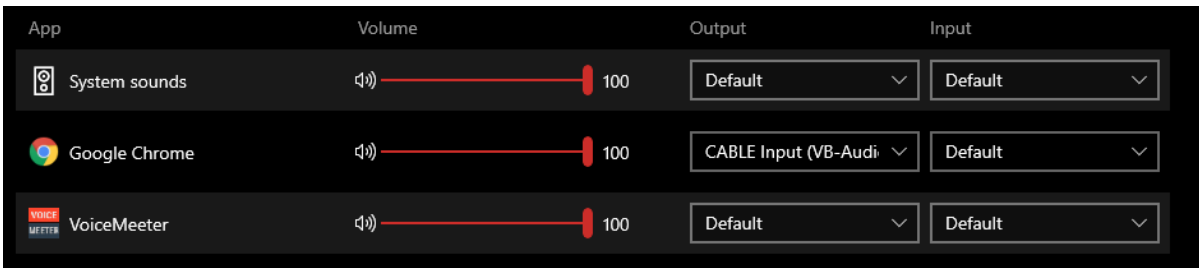

In this case the music source is Google Chrome but if it is Spotify change the setting only for Spotify.

At this point you can control the music volume separately in the tab and it is separated from any other system sounds.

The same as in the previous section the B2 route must be selected so the music goes into the stream. The A1 will enable our output speakers or headphones to play music. Furthermore, now you can disable B2 in the "VoiceMeeter VAIO" channel, so the system sounds do not go into the stream.

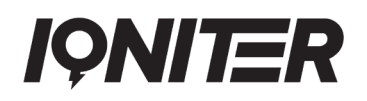

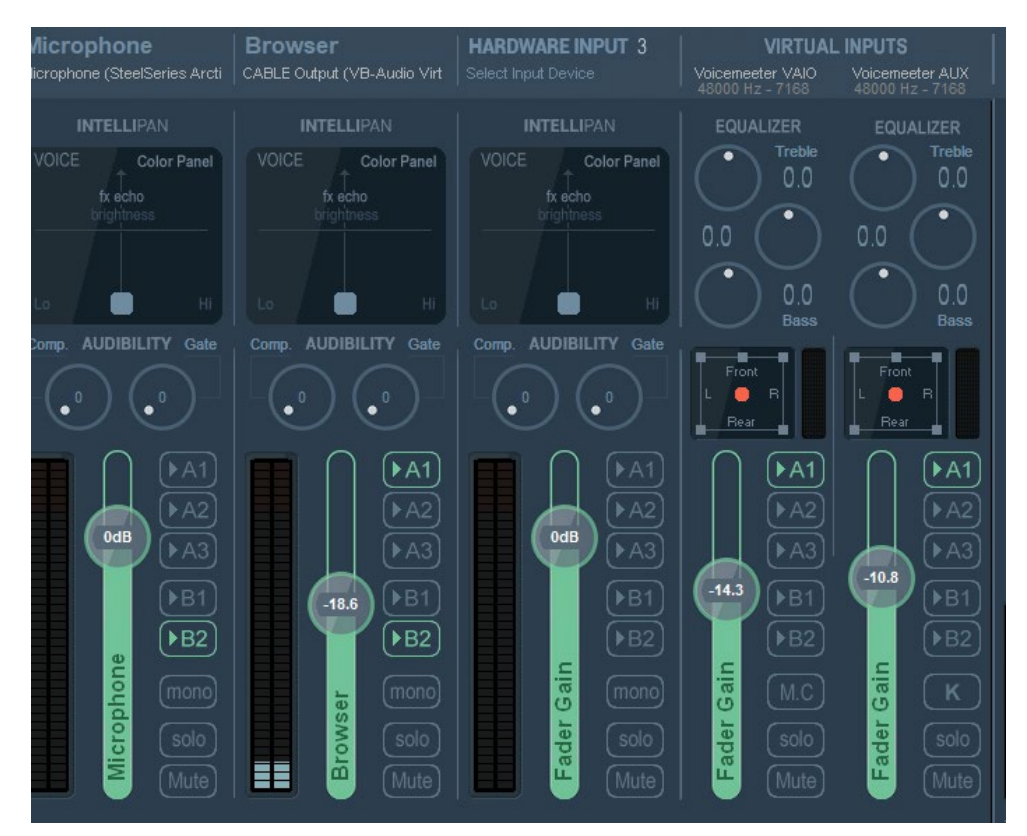

#### **Routine before going live**

With the VoiceMeeter setup directly before going live there are several activities that must be considered.

- Check if the camera and the microphone are properly connected to the computer
- Ensure the VoiceMeeter is set following the instructions from the guide
- Select Audio Source on the streaming website VoiceMeeter Aux Output
- Check the positioning of the speakers and test your voice using VoiceMeeter

## <span id="page-13-0"></span>**Advanced – OBS Studio**

It is also possible to achieve equivalent results with OBS Studio. The required installations are:

- Virtual cable (described in previous section)
- OBS Studio [\(https://obsproject.com/\)](https://obsproject.com/)
- Audio Monitor Plugin for OBS Studio [\(https://obsproject.com/forum/resources/audio-monitor.1186/\)](https://obsproject.com/forum/resources/audio-monitor.1186/)

To download the Audio Monitor Plugin, go to the website and after clicking on "download" button select "installer" version.

After the installation of OBS Studio, to set up the plugin we need to click on the settings button in the "Audio Mixer" panel where the sound is controlled.

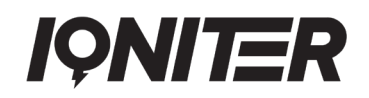

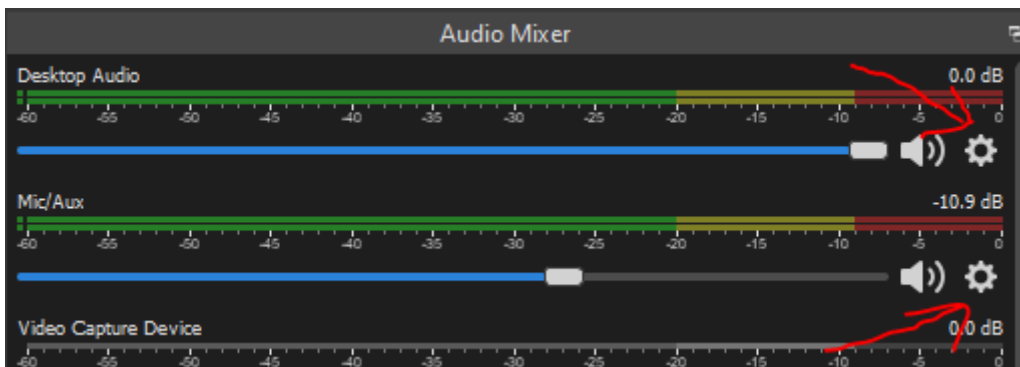

By clicking on the button, we select "Filters". To add a filter press + in the left bottom corner. There the "Audio Monitor" should be visible.

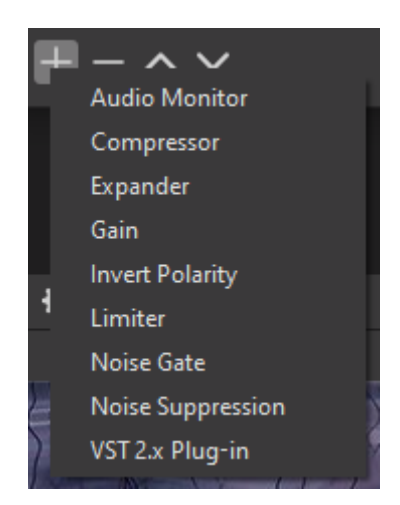

After the Audio Monitor is added we must select from the device drop down menu the Cable Input (VB-Audio Virtual Cable).

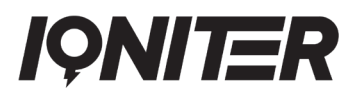

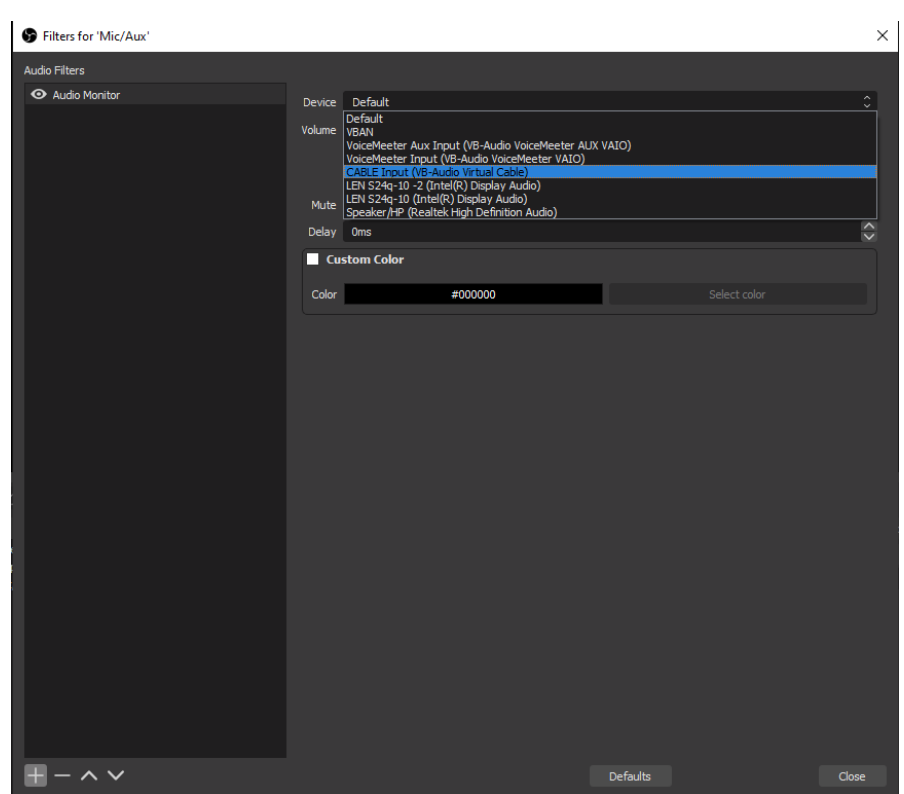

The same process must be done for both "Mic/Aux" and "Desktop Audio".

On the streaming website select CABLE Output (VB-Audio Virtual Cable)

#### Audio Source

- O Default VoiceMeeter Aux Output (VB-Audio VoiceMeeter AUX VAIO)
- O Communications VoiceMeeter Aux Output (VB-Audio VoiceMeeter AUX VAIO)
- O Microphone (Logitech BRIO) (046d:085e)
- O VoiceMeeter Aux Output (VB-Audio VoiceMeeter AUX VAIO)
- O VoiceMeeter Output (VB-Audio VoiceMeeter VAIO)
- CABLE Output (VB-Audio Virtual Cable)
- O Microphone Array (Realtek High Definition Audio)

#### **Routine before going live**

With the OBS Studio setup, immediately before going live there are several activities that must be considered.

- Check if the camera and the microphone are properly connected to the computer
- Ensure the OBS Studio is set following the instructions from the guide
- Select Audio Source on the streaming website CABLE Output
- Check the positioning of the speakers so the microphone does not catch noise

# **IQNITER**

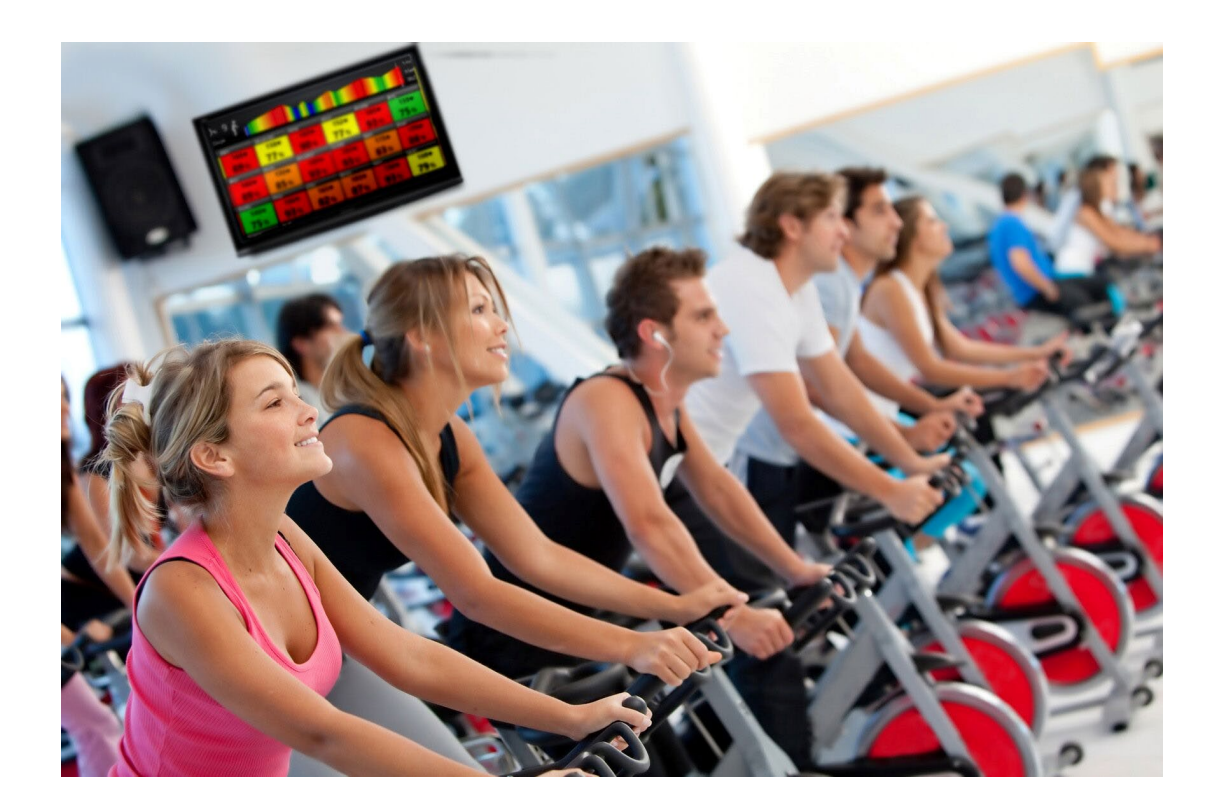

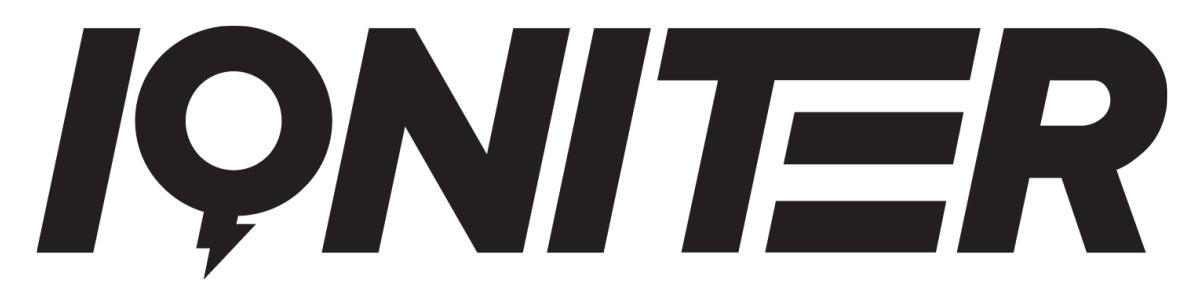

See more news and get motivated

[www.iqniter.com](http://www.iqniter.com/)

[info@iqniter.com](mailto:info@iqniter.com)

#### [@iqniter](https://www.facebook.com/Iqniter/) [#iqniter](https://www.instagram.com/iqniter/)

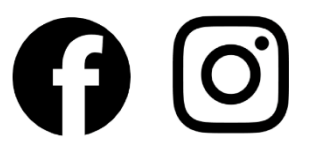